## 一人一台端末(タブレット)を ご家庭の無線LAN (Wi-Fi)に 接続する方法

白山市立北陽小学校

2021.6.30作成

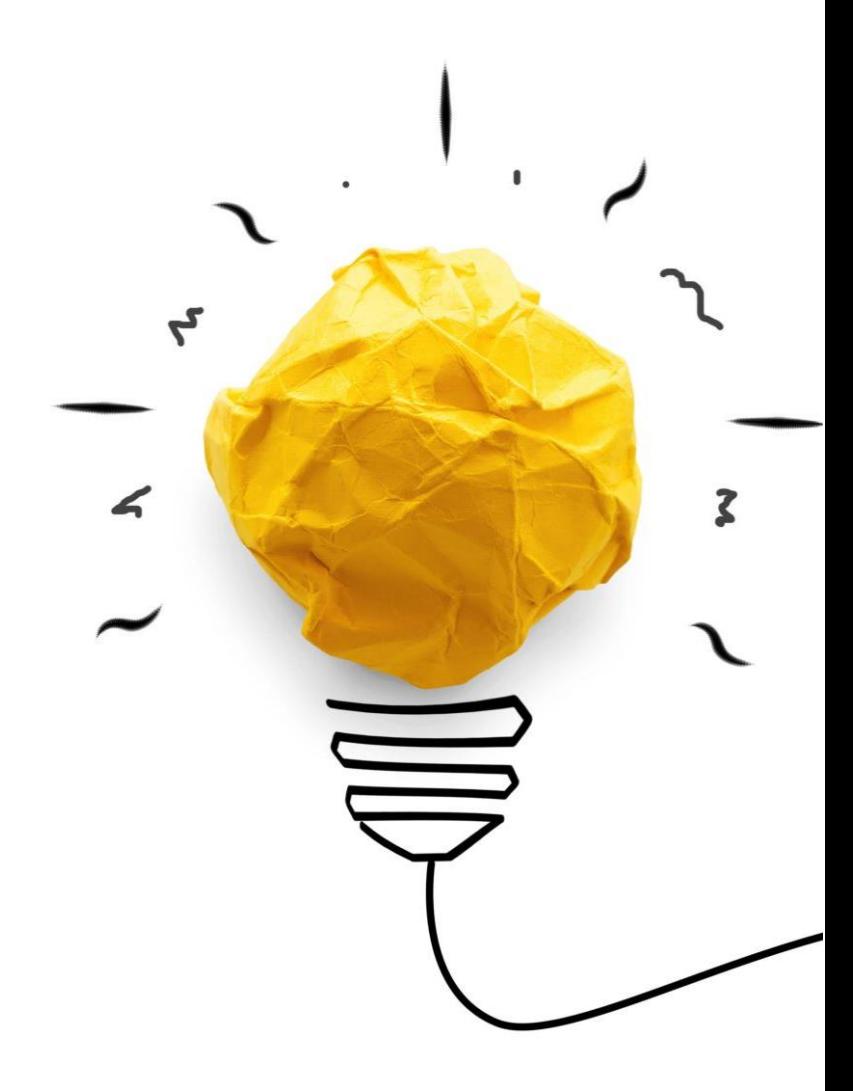

## 今回お伝えする接続方法は、本校職員の自宅で接続した一例です。 ご自宅の環境にあった方法があればそちらの方法で接続してください。

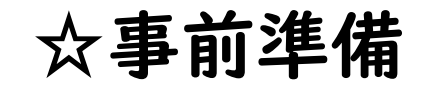

⇒ご自宅の無線LAN機器の<mark>「ネットワーク名」</mark>と<mark>「暗号化キー(接続用パスワード)」</mark>、 を確認し、メモしておいてください。【スマホ等で写真をとっておくのがオススメです】

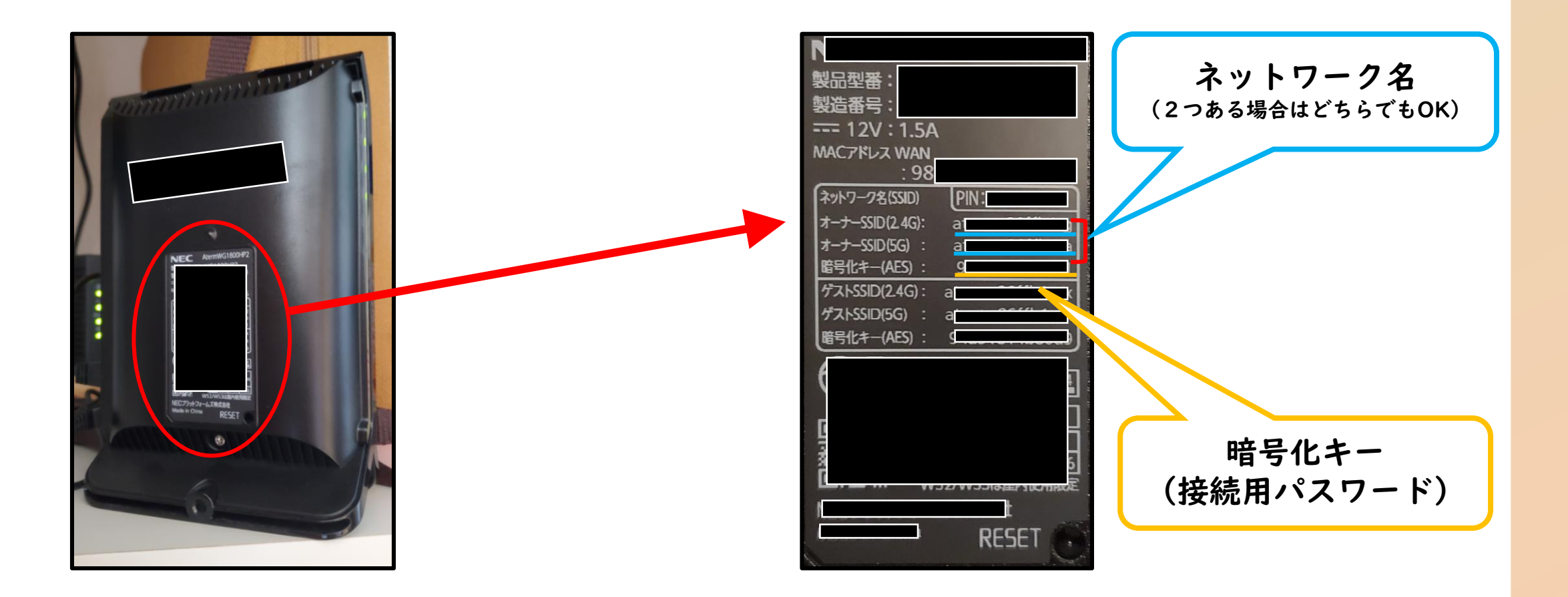

① タブレットの電源を入れ、ログインする

## ② 画面右下の ( ) をクリックする

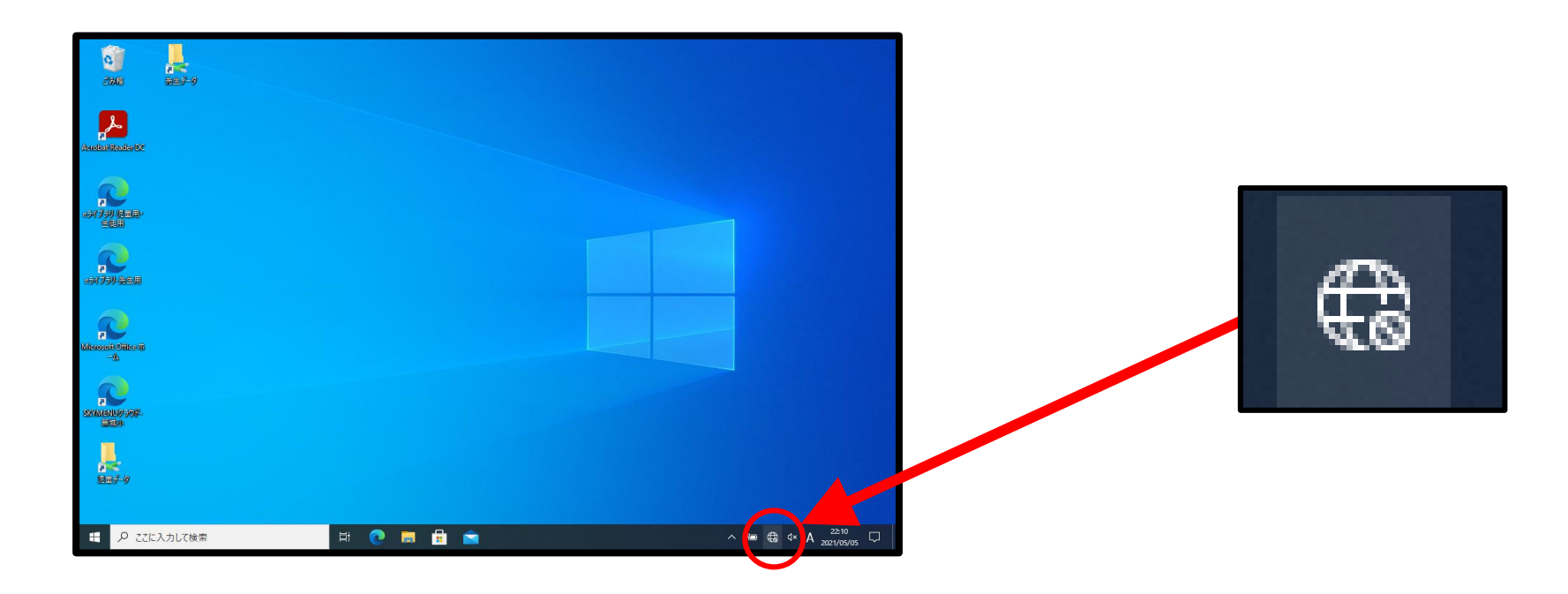

③ ご自宅のWi-Fiの「ネットワーク名」と同じものをクリックし、 表示された画面の『セキュリティーキーを使用して接続』をクリックする。

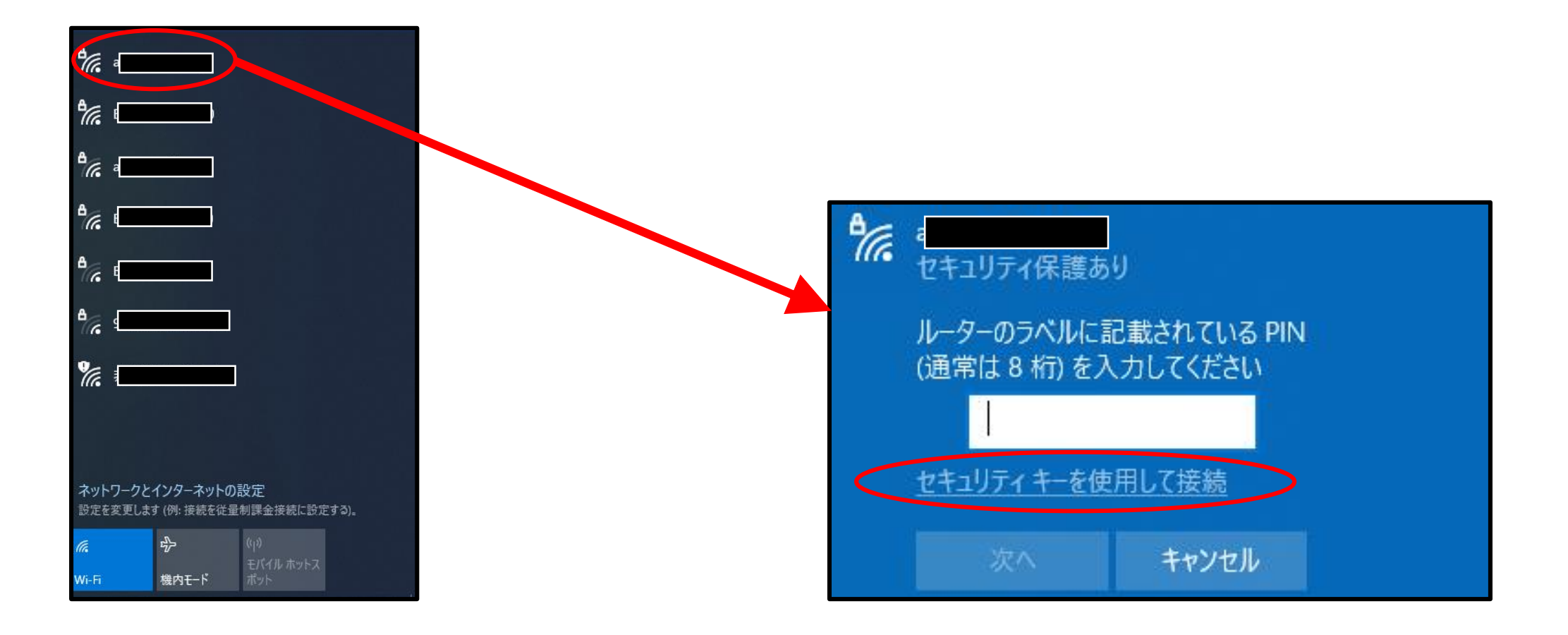

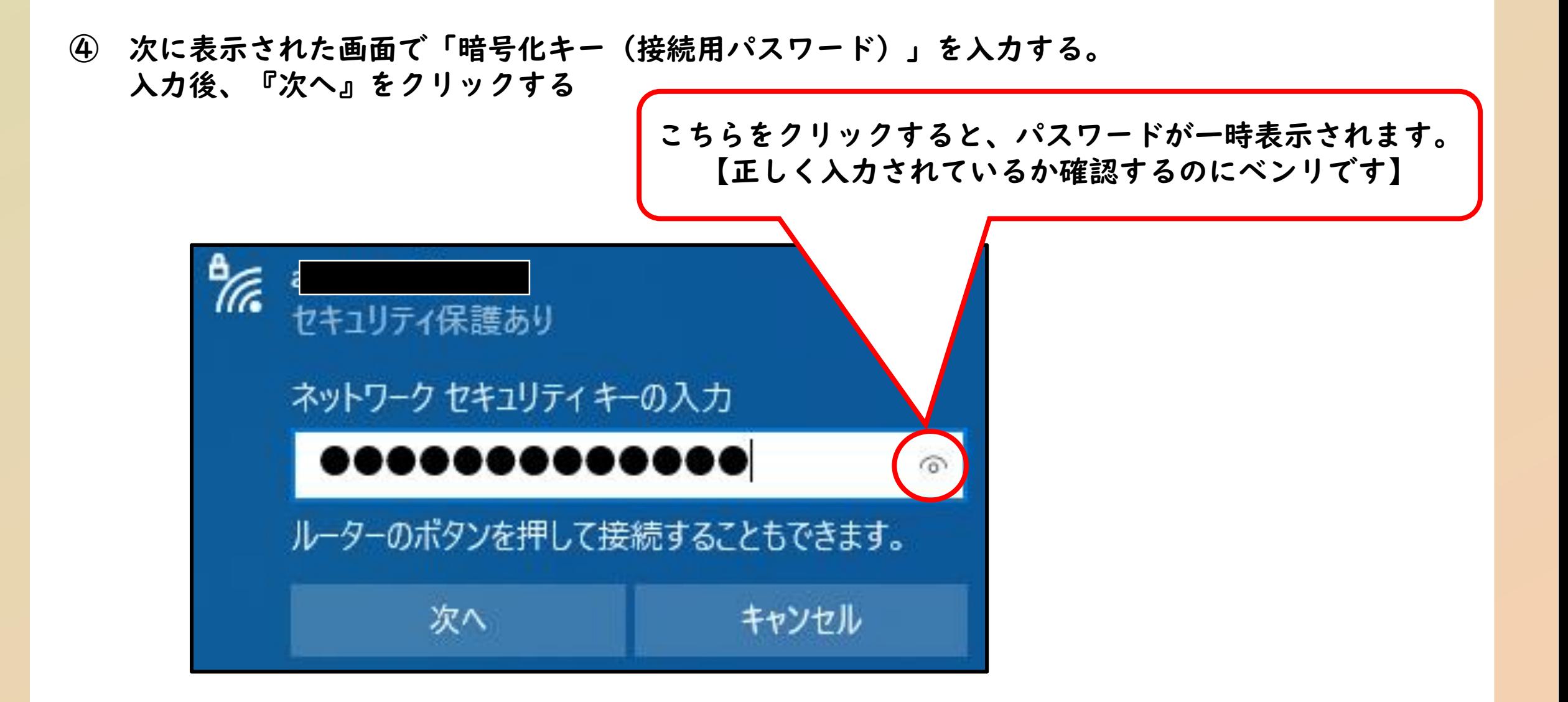

⑤ こちらの画面が表示されれば、接続の作業は完了です。 実際にインターネットに接続できるか、確認してください。

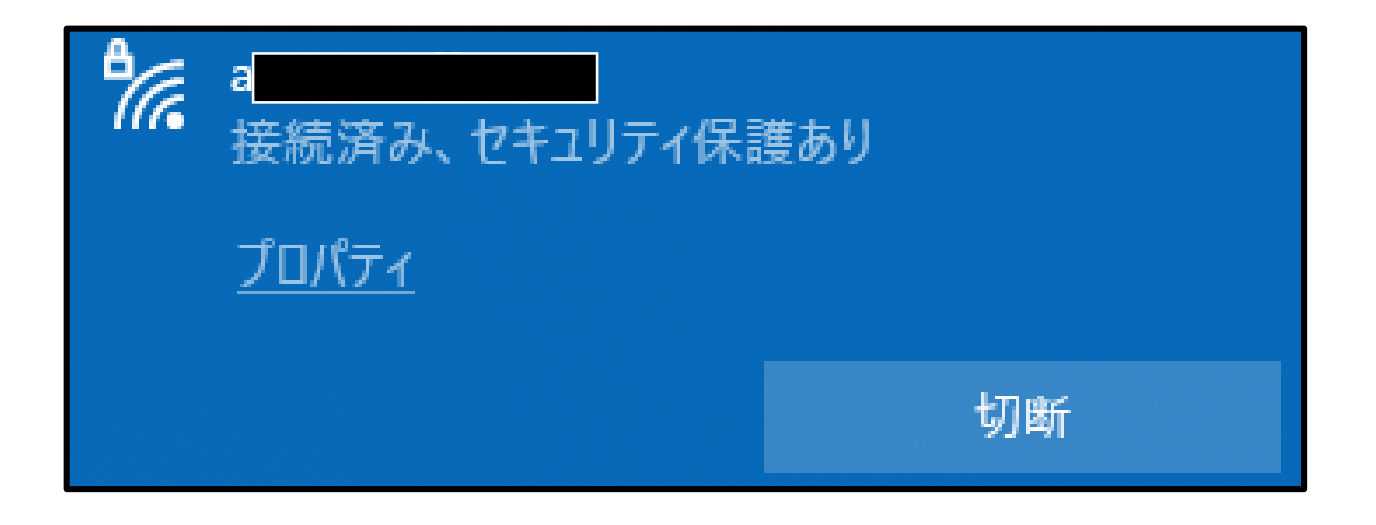